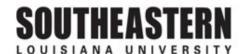

## CONFIGURING YOUR SYSTEM FOR EXCEL (If an Excel File Will Not Open From a PeopleSoft Screen)

1. Right click on "START" button in lower left corner of screen.

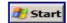

- 2. Click "EXPLORE".
- 3. At top of screen, click on "TOOLS".

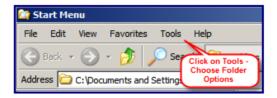

- 4. Click on "FOLDER OPTIONS" in drop down menu.
- 5. Click on "FILE TYPES" tab.

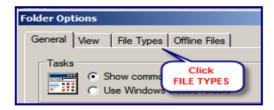

6. Scroll down to "XLS Microsoft Excel Worksheet". (or "XLSX" if using 2007 version of Excel)

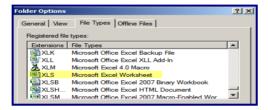

- 7. Click on "ADVANCED" at bottom right in window. Make sure the following items are unchecked:
  - Confirm open after download
- Browse in same window

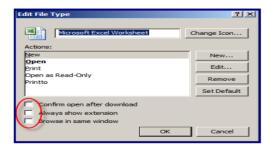

8. Click on "OK". Click on "Close".